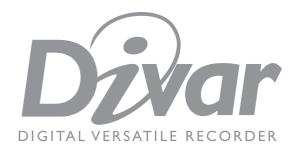

# Operation manual

# Contents

| Introduction                    | 3  |
|---------------------------------|----|
| Front panel controls            | 4  |
| Viewing pictures                | 7  |
| Live, playback and search modes | 10 |
| Using the menu                  | 12 |
| Triggers and alarms             | 16 |

### SAFETY PRECAUTIONS

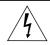

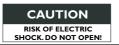

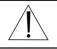

CAUTION: TO REDUCE THE RISK OF ELECTRICAL SHOCK, DO NOT OPEN COVERS. NO USER SERVICEABLE PARTS INSIDE. REFER SERVICING TO QUALIFIED SERVICE PERSONNEL.

This label may appear on the bottom of the unit due to space limitations.

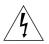

The lightning flash with an arrowhead symbol within an equilateral triangle is intended to alert the user to the presence of uninsulated "dangerous voltage" within the product's enclosure that may be of sufficient magnitude to constitute a risk of electric shock to persons.

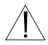

The exclamation point within an equilateral triangle is intended to alert the user to presence of important operating and maintenance (servicing) instructions in the literature accompanying the appliance.

#### WARNING

TO REDUCE THE RISK OF FIRE OR ELECTRIC SHOCK, DO NOT EXPOSE THIS APPARATUS TO RAIN OR MOISTURE.

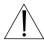

Attention: Installation should be performed by qualified service personnel only in accordance with the National Electrical Code or applicable local codes.

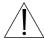

Power Disconnect. Units have power supplied whenever the power cord is inserted into the power source. The power cord is the main power disconnect for all units.

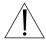

The socket outlet shall be installed near the equipment and shall be easily accessible.

### Reference

#### Definition of terms

Cameo: Single camera picture in a multiscreen display.

Dwell time: The length of time that an alarm indicator continues to operate

after the action causing it has occurred. The length of time that

one image of a sequence is shown.

Full-screen: A display that only shows one picture occupying a full screen. Multiscreen: The division of a display screen so that it shows a certain number

of cameras at the same time.

Sequence: Camera pictures shown one after the other in time either in full-

screen or quad modes.

Quad: Four camera pictures shown on one display screen.

#### Icons shown on the screen

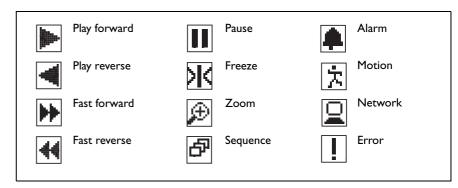

# Introduction

# Digital versatile recorder for security applications

The Divar is a video recording system that can record multiple camera signals while simultaneously providing live multiscreen viewing and playback. It combines the functionality of a digital recorder with a multiplexer and a switcher.

The unit has comprehensive search and playback facilities for viewing stored video. Once set up, all recording takes place in the background without requiring operator intervention. Maximum recording rates of 60 (NTSC) and 50 (PAL) images per second are guaranteed with unsynchronized cameras. The recording rate and quality are selectable per camera.

All models have extensive alarm handling functions and telemetry control. Alarm functions include motion detection in user-definable areas of the image on any camera input.

The unit can be easily operated and programmed via the front panel control keys and on-screen display menu system. One monitor output provides full-screen, quad and multiscreen viewing; another spot/alarm. A keyboard can be connected to improve the ease-of-use.

Via a network, the Control Center PC-application can be used for live viewing, playback and configuration. The Divar includes an authenticity check for both local and remote playback. A dedicated PC player is provided for playback of secure video files.

### **Versions**

There are three Divar models; 6-channel, 9-channel and 16-channel, each with various storage capacities. This manual describes the 16-channel version. Both 6-channel and 9-channel versions operate in exactly the same way except that fewer cameras can be connected, there are fewer camera keys and the number of multiscreen views is reduced.

# Setup

The unit is configured by an administrator. Access to the configuration functions is normally password protected. The choices made during setup can restrict the functions available to the operator. For example, the number of multiscreen views can be limited.

Search and playback functions can also be password protected, so it is possible that they are not available to the operator. All possible operator facilities are described in this manual but some of these may not be available to you.

# On-screen help

On-screen help is available for all topics. Just press the yellow ALT key least one second to see the help text associated with your current activity. Press the escape key to exit help.

# Front panel controls

### **Indicators**

The power indicator lights to indicate that power is being supplied to the unit.

The indicators across the top of the unit light or flash to alert you to various operating conditions.

**REC** Record - lights when the unit is recording video.

Network - lights when a remote user is connected to the unit.

Alarm - flashes when an alarm is detected.

Motion - flashes when motion is detected in a camera signal.

Video loss - flashes when a video loss condition is detected for a camera input.

# Keys

The keys on the front panel can be used for controlling primary functions or alternate functions. Symbols for the primary functions are shown above the keys. Symbols for the alternate functions are shown below the keys.

The alternate functions are activated by first pressing the ALT key and then the desired key. When the alternate function mode is active, the light below the ALT key is lit.

The unit automatically exits the alternate mode if the monitor A key , monitor B key or sequence key is pressed. When in a menu, the keys operate according to their alternate function.

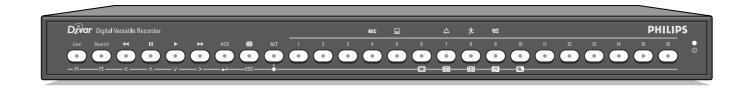

# Primary functions

(light below ALT key off)

Live key

- press to switch to live viewing.

Search key

- press to open a search menu to look for recorded events.

Rewind key

in live mode, press to start reverse playback of recordings for the displayed cameras.

in playback mode, press to speed up rewind.

in pause mode, press to step back one frame.

Pause key

- in live mode, press to freeze a camera picture.

in the playback mode, press to freeze playback picture; press for longer than one second to protect recordings.

Play key

- in live mode, press to resume playback from the last selected playback position.

- in pause mode, press to resume playback.

Fast forward -

in live mode, press to start playback from one minute earlier.

in playback mode, press to speed up the playback rate.

- in pause mode, press to step forward one frame.

ACK key - press to acknowledge an alarm.

Multiscreen key- press to see different monitor display layouts.

ALT key

switches the front panel keys between a normal function and an alternate function (shown below the

key).

press for longer than one second to get on-screen

I - 16\* Camera keys -

press to see a full-screen display of the camera's

picture.

in the menu mode, press to select the camera or

enter a number.

\* can be 6, 9 or 16 depending on model

Front panel controls

## Alternate functions

(light below ALT key is lit)

F1 F1 key - restores defaults in active menu.

F2 F2 key - is assigned a specific function in the menu.

Arrow keys: - move around through menu items or values.

- Left

- Up

- Down

> - Right

Select key - selects a submenu or menu item, or saves selections made in menus.

ESC key - press to return to previous level or to exit menu system without saving.

- press to leave help system.

Menu key - opens the menu system.

Mon A key - assigns front panel keys to monitor A.

Mon B key - assigns front panel keys to monitor B.

Sequence key - view cameras in sequence on full-screen or quad

displays.

Zoom key - zooms in on the active camera display (full-screen or

active cameo).

# Viewing pictures

The unit has two monitor outputs, A and B. The way in which these monitors display pictures depends on how the system has been set up.

#### Monitor A

Monitor A is the main monitor. It shows full-screen, quad or multiscreen live or playback camera pictures. Status messages, alarms, motion, and video loss warnings are also displayed on this monitor. When the menu system is activated it is displayed on this monitor.

### Monitor B

Monitor B displays a single full-screen picture of a selected camera or a sequence of full-screen pictures. When an alarm or motion input is detected, the camera picture with the flashing Alarm/Motion indicator can be displayed on monitor B. When multiple alarms or motion occur, camera pictures are sequenced on monitor B.

## Selecting a monitor to control

To control the display on monitor A:

- I. Check that the light on the front panel is lit.
- 2. If is not lit, press the ALT key and then press the monitor A key .

To control the display on monitor B:

- I. Check that the light on the front panel is lit.
- 2. If is not lit, press the ALT key and then press the monitor B key.

# Viewing

The drawing shows all possible views for monitor A. Some multiscreen views may have been disabled during set-up. The number of connected cameras can also influence the multiscreen views available.

| Full-screen |   |     | 4×4       |    |     |    | 12+1 |     |   |       |     | 4+3 |   |   |   |   |
|-------------|---|-----|-----------|----|-----|----|------|-----|---|-------|-----|-----|---|---|---|---|
|             |   | - 1 | Τ         | 2  | 3   | 4  |      | 1   | 2 | 3     | 4   |     | 1 | 2 |   | 3 |
| 1           |   | 5   | Ι         | 6  | 7   | 8  |      | 5   | 6 | 7     | 8   |     | 4 | 5 |   | 3 |
|             |   | 9   |           | 10 | Ш   | 12 |      | 9   |   | 10 11 |     |     | 6 |   | 7 |   |
|             |   | 13  |           | 14 | 15  | 16 |      |     |   | 12    | 13  |     | • |   | , |   |
| Quad        |   |     | 3x3       |    |     |    | 8+2  |     |   |       | 5+1 |     |   |   |   |   |
|             | 2 | 1   |           | 2  | 2   | 3  |      | - 1 | 2 | 3     | 4   |     |   |   |   | 2 |
| 1 2         |   | 4   | $\exists$ |    | 5 6 |    |      | 5   | 6 | 7     | 8   |     |   | I |   | 3 |
| 3           | 4 |     |           | ,  |     | 9  |      | 9   |   |       |     |     |   |   |   |   |
|             |   | 7   |           | 8  | 3   |    |      |     |   | 10    |     |     | 4 |   | 5 | 6 |

The quad mode can have 4 different quad screens that can be shown in sequence to display 16 camera pictures.

Viewing pictures

#### Multiscreen

To view different multiscreen displays on monitor A:

- - > A multiscreen display of camera pictures appears on monitor A.
- 2. Press the multiscreen key again to go to the next programmed multiscreen view.
  - > If you continue to press the multiscreen key , the unit cycles through all enabled multiscreen views.

#### Full-screen

To view a full-screen shot of a camera:

- 1. Press a camera key.
  - > A full-screen shot of the camera you selected appears.
  - > The camera key of the selected camera lights (green).
- 2. Press the multiscreen key to go back to your previous multiscreen view on monitor A.

## Sequence

To view a sequence of live camera pictures of several cameras:

- 1. Press the ALT key and then the sequence key .
  - > The dindicator lights.
  - > A sequence of camera pictures appears, each for a pre-programmed amount of time.
- 2. Press the ALT key All and then the sequence key ( to stop sequencing.
  - > Zooming, pressing the multiscreen key or selecting a single camera also stops sequencing.

### Cameo assignment

Assigning cameras to cameos in a multiscreen view:

- - > The multiscreen key indicator flashes.
  - > The border around the active cameo is green.
  - > The camera key of the camera shown in the active cameo lights (green).
- 2. Use the arrow keys if you wish to select a different cameo.
- 3. Press a camera key to display that camera's picture in the active cameo.
  - > The camera is assigned and the following cameo becomes active.
- 4. Continue to press camera keys to assign camera pictures to cameos.
- 5. Press the ALT key at to interrupt cameo assignment and exit the assignment mode.
  - > The assignment mode is automatically ended when all cameos have been assigned.

The cameo assignment that you make is used in playback mode as well as in live mode.

# Image freeze

Freezing a camera shot on monitor A:

- 1. Press the pause key u to freeze the picture in the active cameo.
- 2. Press the pause key u again to return to live viewing.

If you are viewing a camera picture in full-screen mode, then this picture is frozen. The zoom function can be used on a frozen picture. If you change viewing mode, any frozen pictures are released.

### Zoom

To zoom in on a camera picture:

- I. Press the ALT key ALT.
  - > The ALT indicator lights.
- 2. Press the zoom key .
  - > The zoom indicator lights.
  - > The picture is enlarged by a factor of 2.
- 3. Use the arrow keys to select the area of the picture to be displayed.
- 4. Press the zoom key again to zoom in further.
  - > The picture is enlarged by a factor of 4.
- 5. Use the arrow keys to select the area of the picture you want to see.
- 6. Press the zoom key again to return to a full picture and leave the zoom mode.
  - > The zoom indicator no longer lights.
- 7. Press the ALT key All to return the keys to normal operation.
  - > The ALT indicator no longer lights.

# Live, playback and search modes

### Live mode

The live mode is the normal operating mode of the unit where you watch live pictures from the cameras. From the live mode you can switch to the search mode, the playback mode or to the system menu.

Access to search and playback functions may require a password. Discuss this with your administrator.

Press the search key Search to switch to the search mode. The search menu opens.

To enter the playback mode use one of the following keys:

- Press the rewind key <a> to start reverse playback of recordings for the displayed cameras.</a>
- Press the forward key **b** to start playback from one minute earlier.
- Press the play key to resume playback from the last selected playback position.

Press the live key to switch back to live viewing. An alarm also switches the unit back to live viewing.

# Playback mode

In playback mode the video control keys operate as follows:

- Press the rewind key to start reverse play of recordings. Pressing it again and again increases the display rate to a maximum and then back to normal speed again. Press the rewind key in the pause mode to step back one field at a time.
- Press the pause key to freeze the picture.
- Press the play key **\( \subset \)** to resume playback.

Press the live key to switch back to live viewing or press the search key to switch to the search mode. In both cases, playback stops.

# Protecting a video recording

- 1. Press the pause key for longer than one second during playback to mark the beginning of a protected recording.
  - > A dialog window appears.
  - > The time and date of the marker at which protection of the video starts is shown.
- 2. Press the select key to continue playing the video you wish to protect.
- 3. During playback, press the pause key for longer than one second again to mark the end of a protected recording.
  - > A dialog window appears.
  - > The date and time of the beginning and end markers of the video to be protected is shown.
- 4. Select **Yes** to protect the marked video from deletion.

### Search mode

Press the search key Search to open the search menu. Use the search menu to search for stored video recordings.

| SEARCH EVENT FILTER ALARM/MOTION  CAMERA ALL  START TIME 2002-03-14 13:00 |
|---------------------------------------------------------------------------|
|                                                                           |
| START TIME 2002-03-14 13:00                                               |
| 31AKT TIME 2002-03-14 13:00                                               |
| SEARCH RESULTS >                                                          |
|                                                                           |
| DISK CONTENTS                                                             |
| EARLIEST TIME 2002-03-14 14:00                                            |
| LATEST TIME 2002-06-19 20:23                                              |
|                                                                           |
| 1 2 3 4 5 6 7 8 9 0 1 2 3 4 5 6                                           |
| FILTER ZZZZZZZZZZZZZZZZZZZZZZZZZZZZZZZZZZZZ                               |

#### >> SEARCH CRITERIA

- Set the **Event filter** to search for only alarm events, only motion events or both.
- Set to **None** so that the search is not restricted by events.
- Fill in a time and date from where to start the search.
- Specify the cameras to search for. The selected cameras are shown at the bottom of the menu with a check mark.
- Press a camera key to change the selection.
- Select **Search results** to see a list of results.
- Press the escape key (so exit the search mode and return to the previous mode.

#### >> SEARCH RESULTS

- The recording fitting the filter and closest to the start date and time is shown first.
- Use the up/down arrow keys to move through a long list. The selected recording is shown.
- Use the left and right arrow keys to change the direction of play.
- Press the select key for a full-screen playback of the selected recording.
- Press the search key Search during playback to return to the list.
- Press the escape key to return to the filter menu.

| PLAYBACK SEARCH |        |                     |
|-----------------|--------|---------------------|
| SEARCH RESULTS  |        |                     |
| CAMERA 1        | MOTION | 2002-03-14 15:00:17 |

# Using the menu

# Accessing the menu

The menu gives access to several functions to help you use the unit. Access to some menu items is password protected.

## To open the menu:

- I. Press the ALT key ALT to enter the alternate function mode. > The ALT indicator lights.
- 2. Press the menu key. > The main menu appears full-screen on monitor A.

# **Navigating**

- Use the arrow keys to move through a menu or list.
- Use the select key 🔁 to select a submenu or item.
- Use the escape key to go back.

### Menu structure

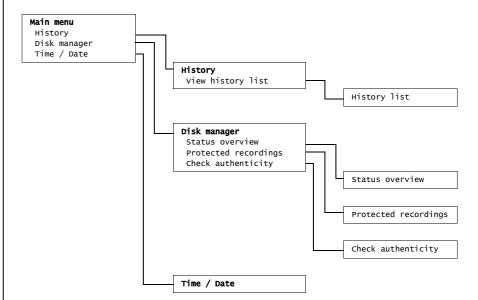

### HISTORY >

The history menu provides a list of all events that have occurred. This list can be filtered to show only those events you wish to see.

#### >> HISTORY FILTER

- Fill in the date/time values to restrict the period for viewing events.
- Select **No** for those events that you do not wish to see.

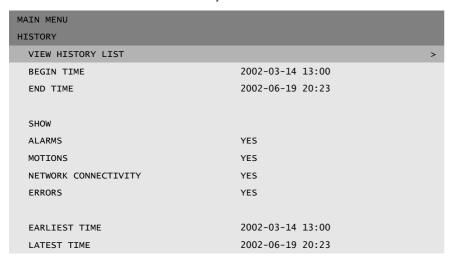

#### >> HISTORY LIST

- The latest event is shown first.
- Use the right/left arrow keys to move through a long history list.
- If a date or time has been changed, the original values are also displayed.
- Alarm, motion and video loss events are stored for a maximum of one month.

| MAIN MENU           |           |
|---------------------|-----------|
| HISTORY             |           |
| VIEW HISTORY LIST   |           |
| TIME                | EVENT     |
| 2002-03-15 13:00:17 | VIDEOLOSS |
|                     |           |

Using the menu

#### DISK MANAGER >

The disk manager menu gives access to information on the internal hard disk(s) and any external disks connected. The status of the recorded video and associated data is also accessed via this menu. Access to some menus is password protected.

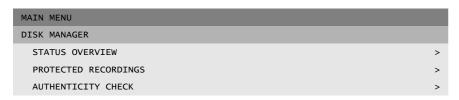

#### >> STATUS OVERVIEW

- **Disk capacity** shows the total space available in Gigabytes.
- **Used space** shows the total space used by all video recordings including protected recordings.
- **Protect rec usage** shows the space used by protected recordings that cannot be overwritten.
- The displayed Recording time left value depends on the recording options that are set, and alarm and motion frequency. The maximum recording time shown depends on the available storage capacity and recording setup.

| MAIN MENU           |                     |
|---------------------|---------------------|
| DISK MANAGER        |                     |
| STATUS OVERVIEW     |                     |
| EARLIEST RECORDING  | 2002-03-14 13:00:17 |
| LATEST RECORDING    | 2002-06-19 20:23:45 |
| DISK CAPACITY       | 50 GB               |
| USED SPACE          | 30 GB               |
| PROTECT REC USAGE   | 20%                 |
| RECORDING TIME LEFT | 3 DAYS              |

### >> PROTECTED RECORDINGS

(access may require password)

- Move to a protected recording in the list and press the select key to play it back.
- Press the escape key [50] to stop playback and return to the list.

To remove the protection of a recording, move to it in the list and press F2. You must fill in a password (if configured) and confirm before the recording is unprotected.

| MAIN MENU            |                     |
|----------------------|---------------------|
| DISK MANAGER         |                     |
| PROTECTED RECORDINGS |                     |
| BEGIN TIME           | END TIME            |
| 2002-03-14 13:00:17  | 2002-03-14 14:30:17 |

#### >> AUTHENTICITY CHECK

(access may require password)

- This check verifies that video images and associated data have not been modified.
- Select the period within which the authenticity check runs. The default values are the same as the earliest and latest available recording times.
- Press the escape key to cancel the check.
- During the check all other front panel keys are disabled.

If the result is **Not OK**, the date and time of the tampered video is displayed.

| MAIN MENU          |                     |   |
|--------------------|---------------------|---|
| DISK MANAGER       |                     |   |
| AUTHENTICITY CHECK |                     |   |
| BEGIN TIME         | 2002-03-14 13:00:17 |   |
| END TIME           | 2002-03-14 13:00:17 |   |
| START CHECK        |                     | > |
|                    |                     |   |
| PROGRESS           | 85%                 |   |
| RESULT             | NOT OK              |   |
|                    |                     |   |
| DISK CONTENTS      |                     |   |
| EARLIEST TIME      | 2002-03-14 13:00:17 |   |
| LATEST TIME        | 2002-03-14 13:00:17 |   |

# TIME/DATE >

- Fill in the actual time and date.
- Select either a 12 or a 24 hour clock format.
- Select from three date formats which show either the month (MM), the day (DD) or the year (YYYY) first.

| MAIN MENU   |            |   |
|-------------|------------|---|
| TIME/DATE   |            |   |
| TIME FORMAT | 24-HOUR    |   |
| TIME        | 14:00:17   |   |
| DATE FORMAT | YYYY-MM-DD |   |
| DATE        | 2002-06-19 |   |
| SYNCHRONIZE |            | > |

#### >> SYNCHRONIZE

- Use the **Synchronize** function to set the time and date of the unit from the time and date of the network. (Synchronize only works if the Divar time is within 7½ minutes of the server time.) Fill in the IP address of the network time server.
- Alternatively, use the **Synchronize** function to set the time and date of all other connected units from the time and date of the current unit.

# Triggers and alarms

Various types of events can change the way the unit works. These events can be:

- An alarm input signal applied to the unit.
- A motion detection signal from a camera.
- A loss of video from one of the cameras.
- An internal alert from the unit itself.

The way the unit reacts to events depends on how it has been programmed.

An event causes either a trigger or an alarm. A trigger can change the way the unit works but does not require a response from the user. An alarm can also change the way the unit works but, in addition, it usually activates several indicators and requires that the user acknowledges the alarm situation.

The unit can react to an event in any one of the following ways:

#### **Alarms**

- A beeper sounds
- A status message is displayed
- An alarm icon is displayed
- The border around a cameo can change color
- An alarm indicator △, ★, or ☒ flashes
- The ACK indicator flashes
- An output relay is activated

## **Alarms and Triggers**

- The view modes on the monitors change
- A controllable camera is moved to a pre-defined position.
- Recording speed changes
- The unit changes the way it operates via pre-defined profiles.

## Background events

Triggers and alarms can change background tasks that you, as user, may not even notice. Unit responses that are not visible to the user are, for example, a change in recording speed, the activation of the output relay and event logging. A trigger may change the way the camera images are displayed on the monitors without requiring your intervention.

# Alarm inputs

### If an input causes an alarm

- Monitors A and B can switch to a pre-programmed view mode.
- Monitor A: The border around the displayed cameo is red. The alarm icon is displayed in each cameo. An alarm status message is displayed.
- Monitor B: Sequenced display of pre-programmed cameras.
- The alarm beeper sounds. The alarm  $\triangle$  and the  $\stackrel{\sf ACK}{}$  indicators flash.
- A controllable camera might be moved to a pre-defined position.

### Acknowledging an input alarm

- 1. Press the acknowledge key ACK to acknowledge the alarm.
  - > The beeper is silent.
  - > The alarm and and indicators are no longer lit.
  - > The alarm status message disappears.
  - > The last-used view mode is restored.

The alarm icon remains visible as long as the input causing the alarm is active.

If an alarm is not acknowledged, the beeper switches off after the dwell time but the alarm still needs to be acknowledged.

If auto-acknowledge is enabled, the beeper, and the alarm and and indicators switch off after the dwell time.

### Motion alarm

## If a motion detection signal causes an alarm

- Monitors A and B can switch to a pre-programmed view mode.
- Monitor A: The border around the camera generating the motion signal is yellow. The motion icon is displayed in the cameo. An alarm status message is displayed.
- Monitor B: Sequenced display of pre-programmed cameras.
- The alarm beeper sounds. The motion 🔁 and the ACK indicators flash.
- A controllable camera might be moved to a pre-defined position.

### Acknowledging a motion alarm

- 1. Press the acknowledge key ACK to acknowledge the alarm.
  - > The beeper is silent.
  - > The motion 🖈 and ACK indicators are no longer lit.
  - > The alarm status message disappears
  - > The last-used view mode is restored.

The motion icon remains visible as long as the input causing the alarm is active.

If an alarm is not acknowledged, the beeper switches off after the dwell time but the alarm still needs to be acknowledged.

If auto-acknowledge is enabled, the beeper, and the motion and ack indicators switch off after the dwell time.

Triggers and alarms

# Video loss alarm

# If the loss of a video signal causes an alarm:

Monitor A or B can be set up to show the video loss signal.

- Monitor A switches to multiscreen view. The lost camera signal is displayed as a black cameo with the video loss message. The border around the camera with the video loss is red. An alarm status message is displayed.
- Monitor B: Sequenced display of cameras that do not have video loss.
- The alarm beeper sounds.
- The video loss and the ACK indicators flash.

### Acknowledging a video loss alarm

- 1. Press the acknowledge key ACK to acknowledge a video loss alarm.
  - > The beeper is silent.
  - > The video loss and ack indicators are no longer lit.
  - > The alarm status message disappears.
  - > The last-used view mode is restored.

If the camera with video loss is visible, the black cameo and the video loss message continue to be displayed as long as there is no video present.

If an alarm is not acknowledged, the beeper switches off after the dwell time but the alarm still needs to be acknowledged.

If auto-acknowledge is enabled, the beeper, and the video loss and and indicators switch off after the dwell time.

# Multiple alarms

Monitor A switches to multiscreen view if more than one alarm occurs. The latest alarm status message is always shown. Pressing the acknowledge key deactivates all alarms.

Free Manuals Download Website

http://myh66.com

http://usermanuals.us

http://www.somanuals.com

http://www.4manuals.cc

http://www.manual-lib.com

http://www.404manual.com

http://www.luxmanual.com

http://aubethermostatmanual.com

Golf course search by state

http://golfingnear.com

Email search by domain

http://emailbydomain.com

Auto manuals search

http://auto.somanuals.com

TV manuals search

http://tv.somanuals.com